#### 1. PHASE PREALABLE : IDENTIFICATION DE L'ORGANISATEUR

Se connecter sur le site de déclaration:

#### http://extranet.jeunesse-sports.gouv.fr/tam/

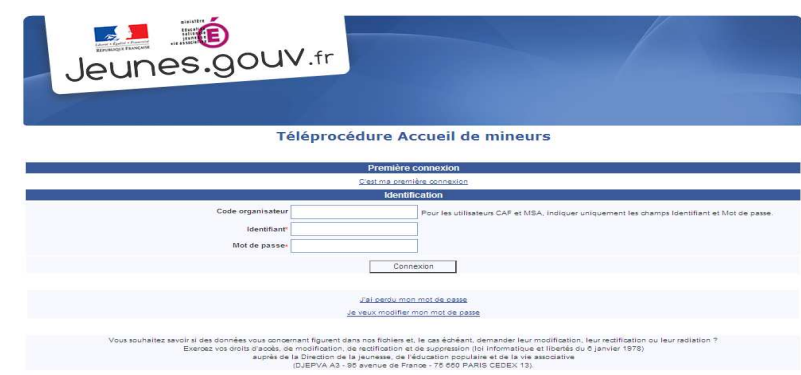

- 1. Cliquer sur C'est ma première connexion.
- 2. Saisir le code organisateur puis valider.

3. Saisir le nom du déclarant (Il peut être différent du responsable légal de la structure organisatrice. Ce nom a déjà été renseigné sur la fiche organisateur de la télédéclaration) puis valider.

4. Le système vérifie les données et attribue ensuite un mot de passe (visible à l'écran).

Important ! Ces codes d'accès (identifiant et mot de passe) sont à conserver. En effet, ils vous seront nécessaires pour toutes vos téléprocédures de déclaration.

Pour effectuer vos déclarations, cliquez sur retour (à la page d'identification).

2. PHASE 1 : DECLARATION DES ACCUEILS ET SEJOURS

Saisir les informations relatives à l'identification

- $\checkmark$  code organisateur: (092ORGxxxx)
- $\checkmark$  identifiant: (Admin)
- $\checkmark$  mot de passe : (xxxxxxx)

Puis cliquer sur Connexion. Vous arrivez sur la page d'accueil

#### 3. PRESENTATION DU CONTENU DE LA PAGE D'ACCUEIL DU SITE DE DECLARATION

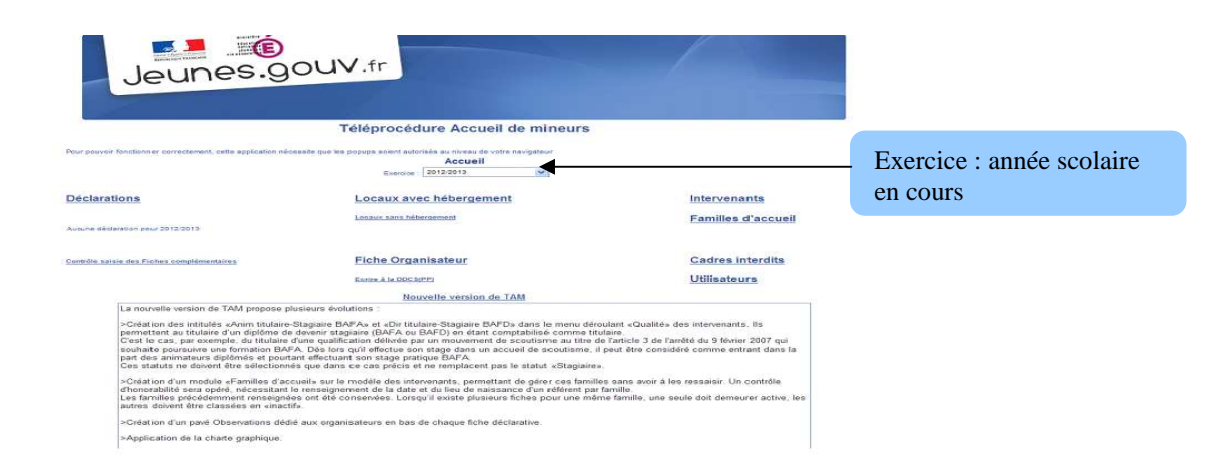

#### $\sqrt{\phantom{a}}$  Accueil

Cet onglet affiche l'exercice en cours qui correspond à l'année scolaire : ex : exercice 2012/2013

#### $\checkmark$  Déclarations

Cet onglet permet de saisir les déclarations de séjours (déclaration avec hébergement) ou Accueil de loisirs (déclaration sans hébergement)

#### $\checkmark$  Locaux avec ou sans hébergement

Cet onglet permet d'accéder à la liste des locaux agrées dans tous les départements.

Attention : Un local (dénomination, adresse,...) ne peut pas être modifié par le déclarant. Seule la DDCS peut modifier la fiche sur la base des renseignements fournis par courrier par le déclarant

#### $\checkmark$  Fiche Organisateur

Cet onglet permet d'afficher la fiche descriptive de l'organisateur. Certaines rubriques ne peuvent être modifiées en ligne par le déclarant. S'adresser à la DDCS pour toute modification.

#### $\checkmark$  Intervenants

Cet onglet permet d'ajouter, modifier ou supprimer des intervenants pendant les accueils.

#### $\checkmark$  Cadres interdits

Cet onglet permet de consulter le fichier national des cadres interdits (animateurs et directeurs ayant fait l'objet d'une mesure administrative d'interdiction d'exercer),

#### $\checkmark$  Utilisateurs

Il est possible de créer plusieurs utilisateurs du site internet de déclaration pour le même organisme. Ces utilisateurs sont, soit gestionnaire (élu de l'association par exemple), soit directeur de centre.

Remarque/précision: Un gestionnaire peut saisir les fiches complémentaires de tous les accueils de l'organisme un directeur de centre ne peut saisir que la fiche de son centre.

#### 4. PROCEDURE DE DECLARATION D'UN ACCUEIL AVEC HEBERGMENT

#### 1) CLIQUEZ sur DECLARATION 2) CLIQUEZ sur le TYPE D'ACCUEIL :

#### .<br>Exercice : 2012/2013 -<br>Pour pouvoir forctionner correctement, cette application nécessite que les popups soient autorisés au Liste des déclarations .<br>Admi niveau de votre navigateu Recherche **B** Accueil sans  $\boxed{\mathsf{Tous}}$  $\overline{\mathsf{Tous}}$ Y × Rechercher hébergement (Centre de Loisirs) Ajouter un accueil sans hébergement Ajouter un accueil avec hébergemen of Excel Annuler Accueil avec hébergement (Séjours de vacances)

#### 3) SAISISSEZ votre déclaration et VALIDEZ LA PAGE

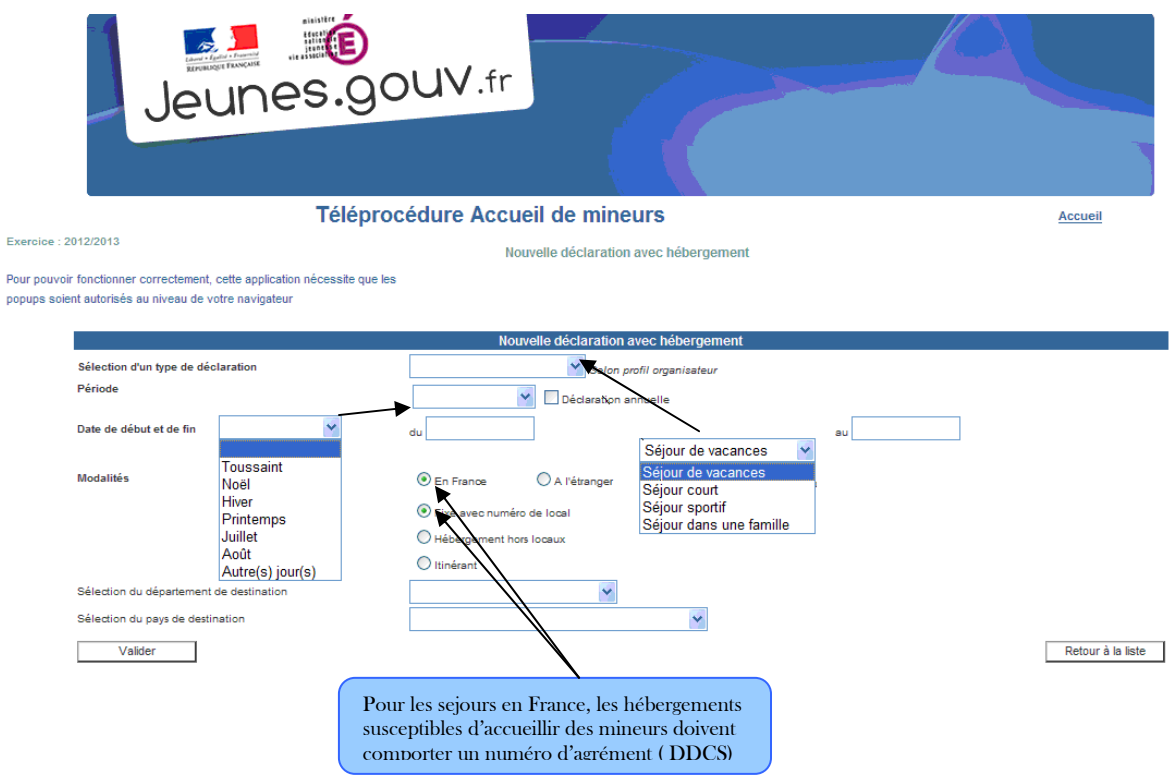

### 4) Sélectionnez un LOCAL ou un LIEU D'HEBERGEMENT

# Jeunes.gouv.fr

Téléprocédure Accueil de mineurs

#### Sélectionnez le département du lieu de séjour

Saisir le nombre enfants et le nombre d'animateurs

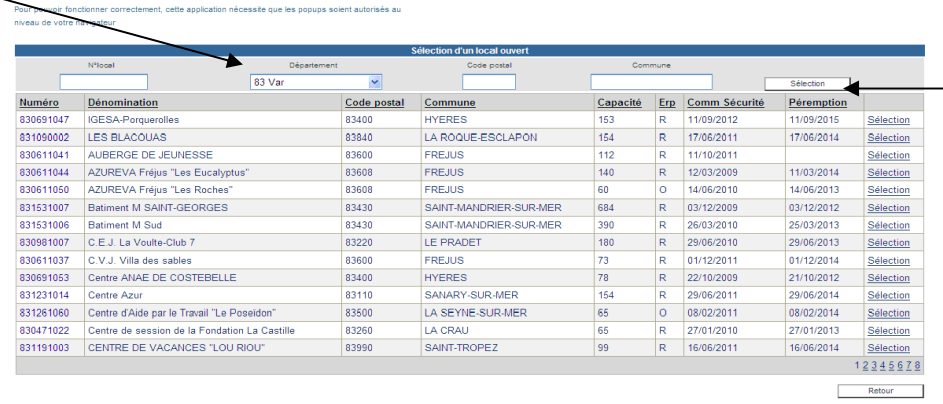

Cliquez sur « Sélection » qui vous affiche la liste des locaux agrées dans le département puis Cliquez sur votre lieu de séjour.

#### 5) Saisissez les effectifs des enfants et le directeur du séjour

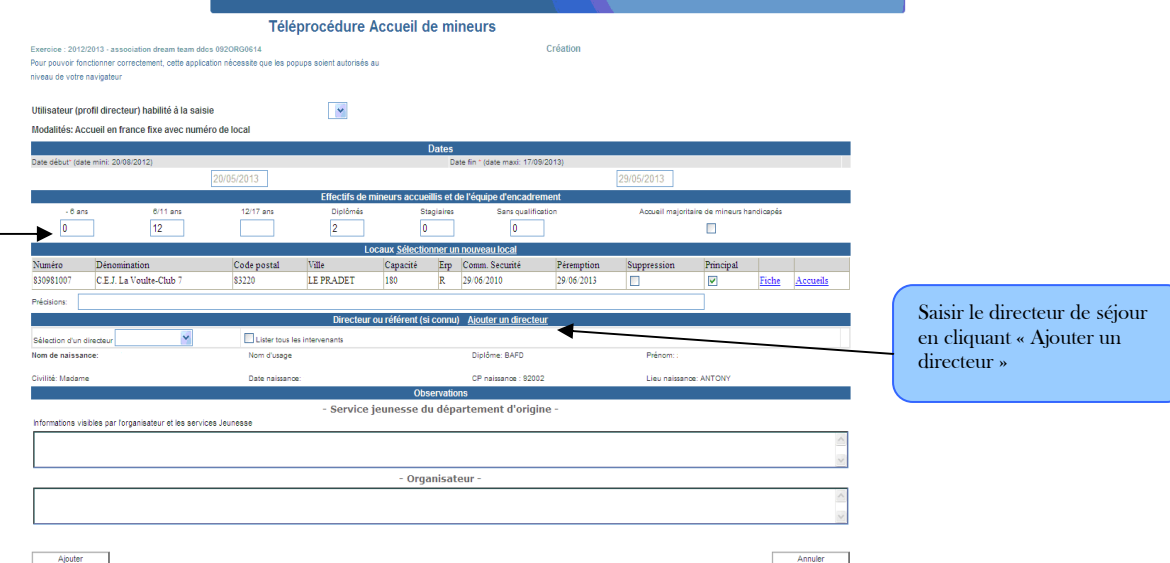

.<br>Création

## 6) Déclarer les séjours en CAMPING ou à L'ETRANGER

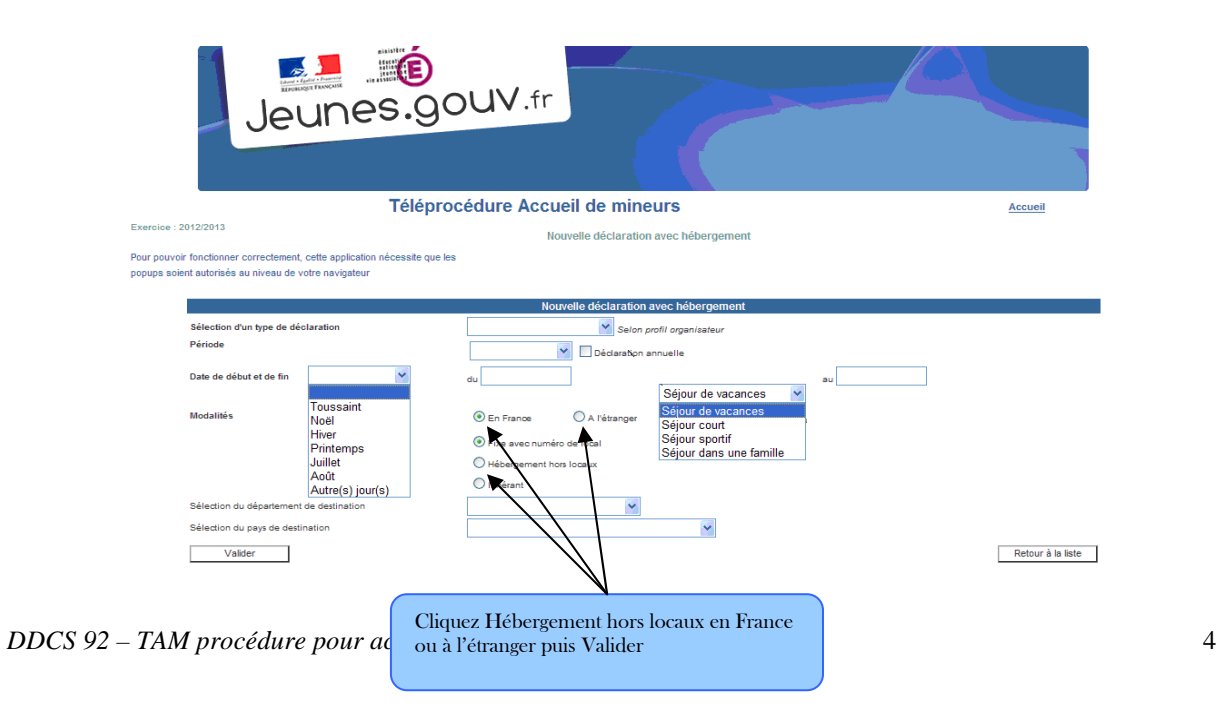

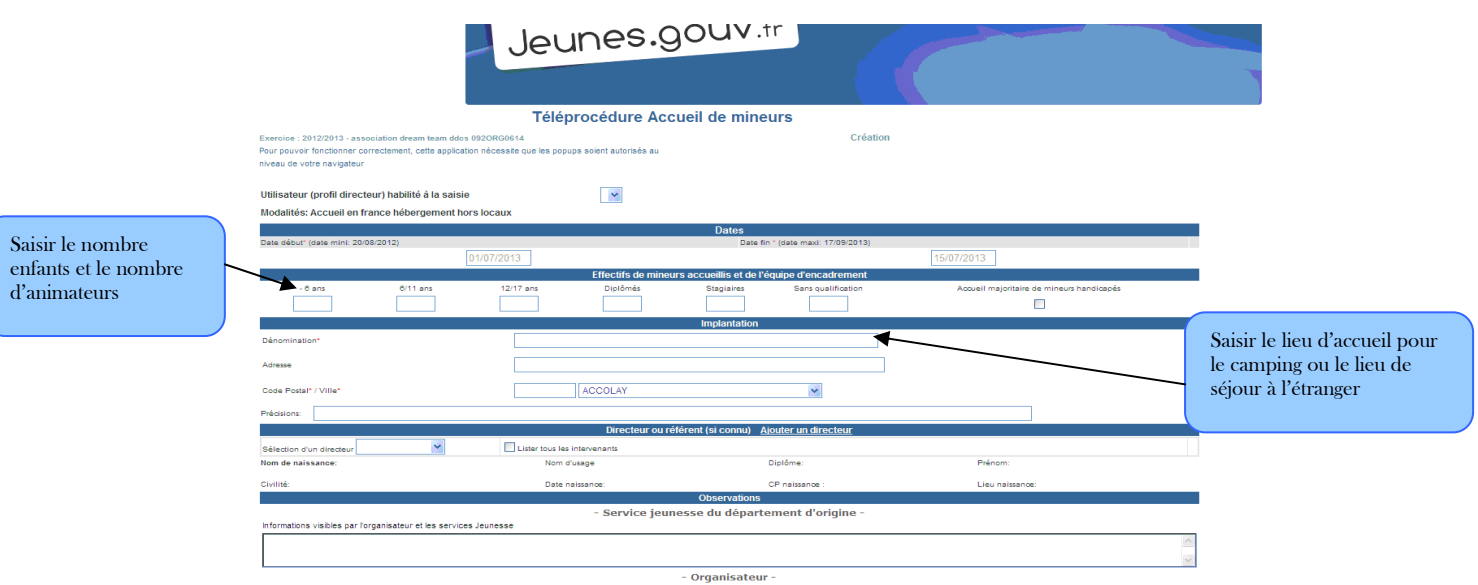

7) Cliquez sur la déclaration sur l'honneur et Déposez votre déclaration

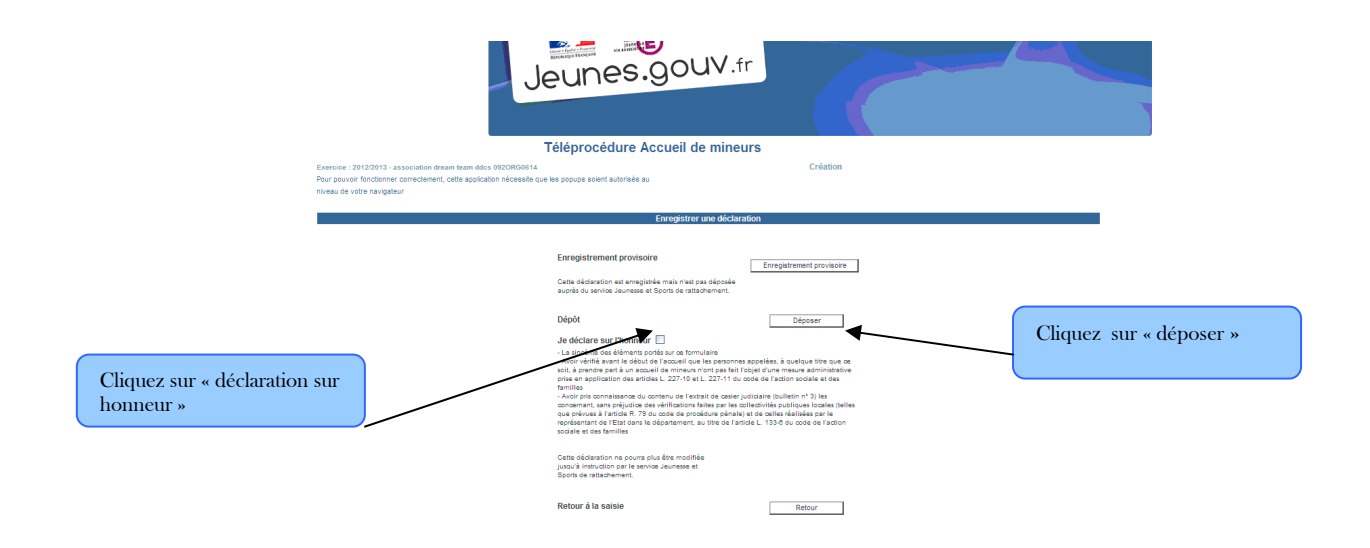